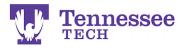

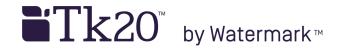

## Uploading Additional or Removing Documents to a Tab

• Click on the previous submission's link.

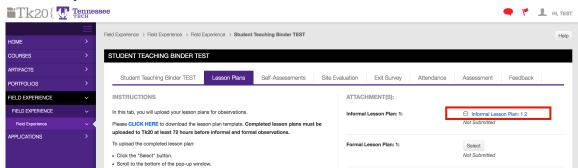

## **REMOVING FILES:**

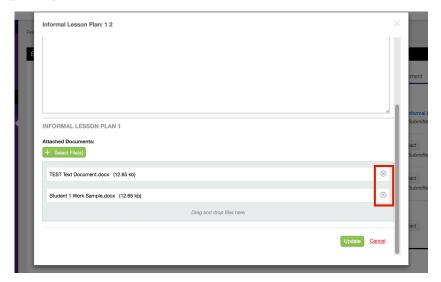

- In the gray box, click the "X" next to the document.
- Click "Select File(s)" to add the new, replacement document(s).
- Click the green "Update" button.
- Click "SAVE" on the binder!

For ADDING FILES, continue to next page.

Phone: 931.372.3856 | Email: <u>tk20support@tntech.edu</u>

## **ADDING FILES:**

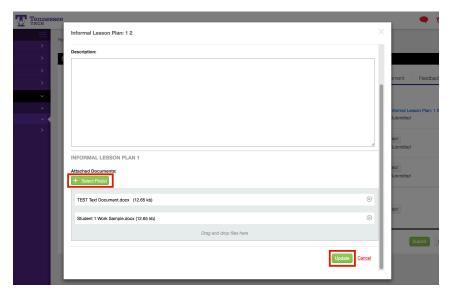

- Click "Select File(s)" to select the additional document(s) from your computer.
- Click the green "Update" button.
- Click "SAVE" on the binder!

2